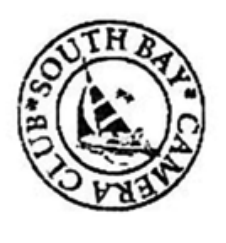

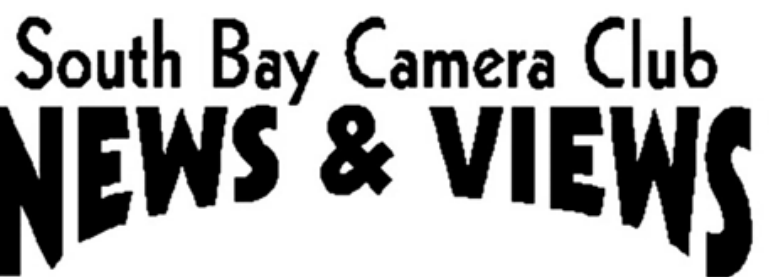

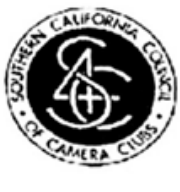

# **April 2019**

**[www.sbccphoto.org](http://www.sbccphoto.org/) A great resource!**

The South Bay Camera Club is a non-profit social club providing for its members activities involving photography and continuing education in all types of photographic techniques. Regular meetings are held on the 2nd and 4th Monday of each month (unless otherwise noted) at the Zamperini Field (Torrance Airport) Administration Building Meeting Room, 3301 Airport Drive, at 7 P.M. President: Harry Korn (805) 340-3197 [hdkornphotos@gmail.com.](mailto:hdkornphotos@gmail.com) Vice President: Mark Lidikay [mlidikay@imagesprophotography.com](mailto:mlidikay@imagesprophotography.com) . Treasurer: Chuck Greenwood (310) 215–0396, [musicachuck@sbcglobal.net](mailto:musicachuck@sbcglobal.net) Secretary: Mike Calabrese (310) 947-2896, mic.1944@hotmail.com. News & Views Editor: Don Sandersfeld (310) 683-9275, [sanderdl@att.net](mailto:sanderdl@att.net) Mailing address: South Bay Camera Club, P.O. Box 1213, Torrance, CA, 90505. Web site: [www.sbccphoto.org](http://www.sbccphoto.org/)

#### **SERVING THE SOUTH BAY SINCE 1944**

Event Schedule: All regular meetings are held at 7 PM at the Torrance Airport (Zamperini Field) Meeting Room, unless otherwise noted. Other events are scheduled as indicated.

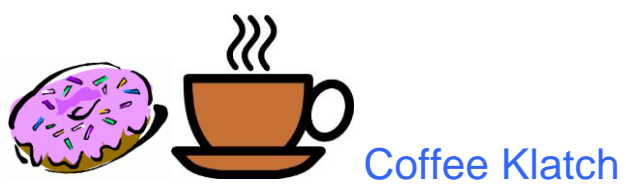

The SBCC Coffee Klatch gets together every second Wednesday of the month at Klatch Coffee, 306 S. Pacific Coast Hwy (at Torrance Blvd, sort of behind CVS), Redondo Beach, CA 90277, from 9 a.m. to about noon, even when the club is dark. We have coffee, pastries, breakfast, etc. All are welcome. Any topics of discussion are welcome. Why, sometimes we even talk about photography.

#### April is Digital Review Month!! – About our Reviewer

Michael Gordon will be our critique for April. Michael E. Gordon is an award-winning fine art landscape photographer best known for his black and white ['Desert'](http://www.michael-gordon.com/gallery/desert) series which, says Broughton Quarterly, portrays "*stunning ethereal beauty from terrain where others see only a bleak landscape*." A lifelong student of nature and wilderness, Michael's intimate relationship with the natural world yields quiet images of depth and discovery. His website is at<http://www.michael-gordon.com/>

#### April Presentation – About our Presenter

Our presenter for April is Amy Horn from Flagstaff, Arizona. Amy Horn teaches photography full-time at Northern Arizona University and lead workshops for Arizona Highways Photoscapes. She and her colleague, Bruce Taubert just published a 206 page book on macro photography and they have been giving presentations at camera clubs throughout Arizona.

Her website is [horndesigns.com](http://horndesigns.com/) and it gives an attractive overview of her work.

#### PADA is Looking for New Members

Photographic and Digital Artists (PADA) of the Palos Verdes Art Center Is Photography your passion? Are you a photographic and digital artist? Are you interested in showing your work in galleries and local venues? Would you like to learn new techniques and hear incredible speakers share their photographic experience and adventures? Do you want to take your photography to a new level and be inspired by the talent of this group? Are you ready to join a diverse and creative group of photographers and share your knowledge and experience? Now is the time to submit your application and portfolio to be juried by the Photographic and Digital Artists (PADA) group of the Palos Verdes Art Center. We are inviting potential new members to apply to our group. We meet once a month and are active and interested in having new members that want to participate if they are juried in, attend monthly meetings and bring new ideas and expertise to our group. For more information go to www.padapv.org and click on the "New Member Application". You will find an application form and instruction on submitting your portfolio. The deadline for the initial submission is July 10, 2019 and final decisions will be announced by mid-September. For more information, contact Beverly Gates, Membership Lead, at bgatespeds@aol.com. Now is the time to become an active artist/photographer in the PADA community. We look forward to hearing from you.

#### Tell us what's up

Is your photography exhibited at a show or other venue? Is there a contest going on that you think other club members would like to know about? Please let Don know at sanderd @att.net to share this information with others.

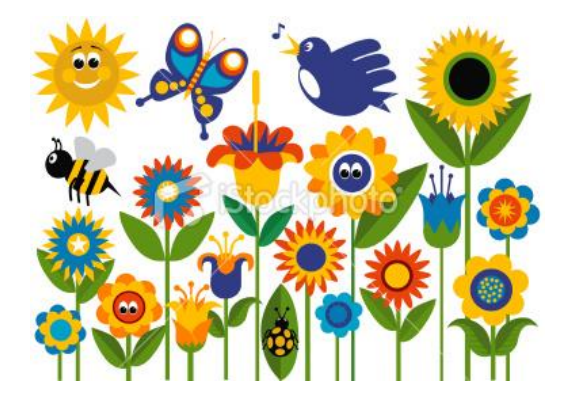

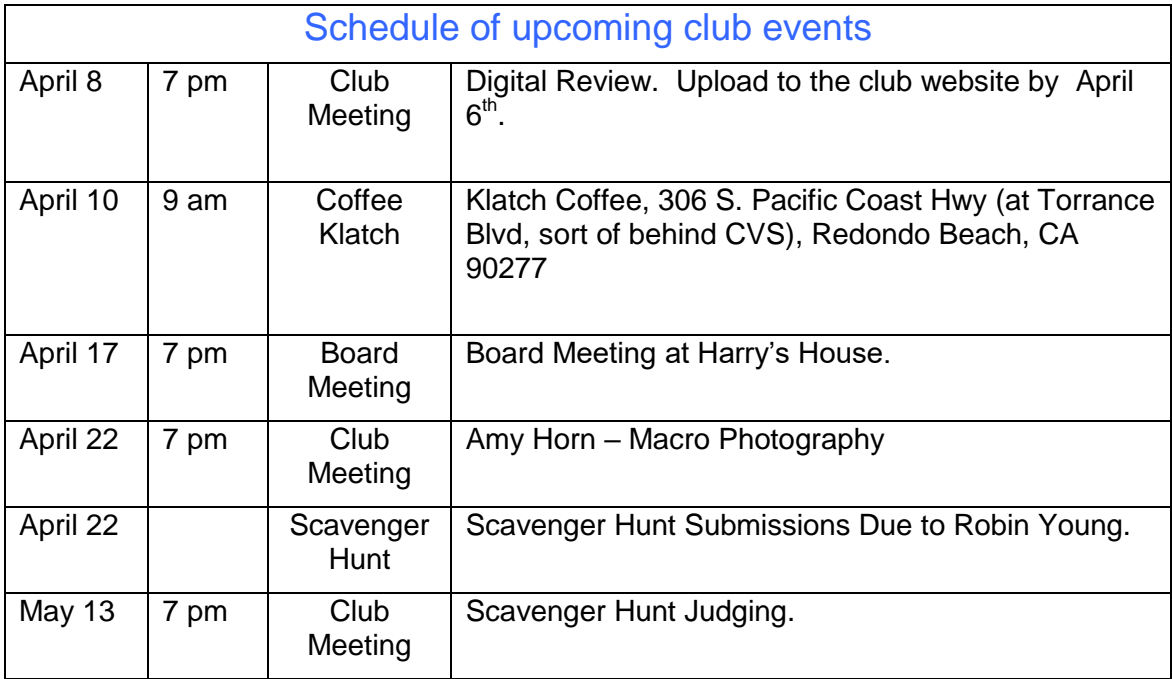

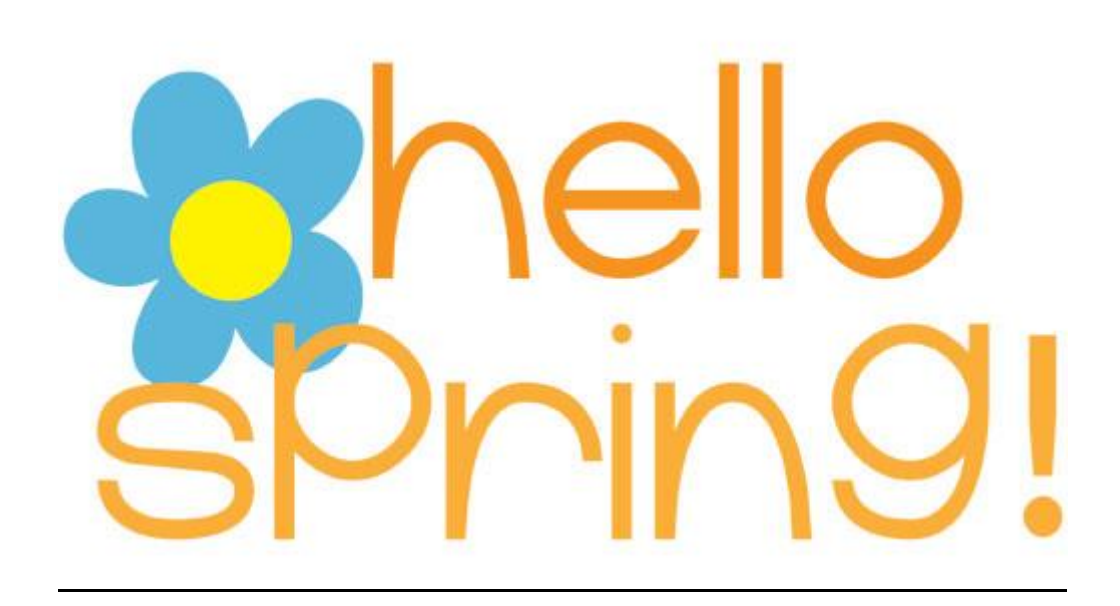

# Other Activities you might want to check out

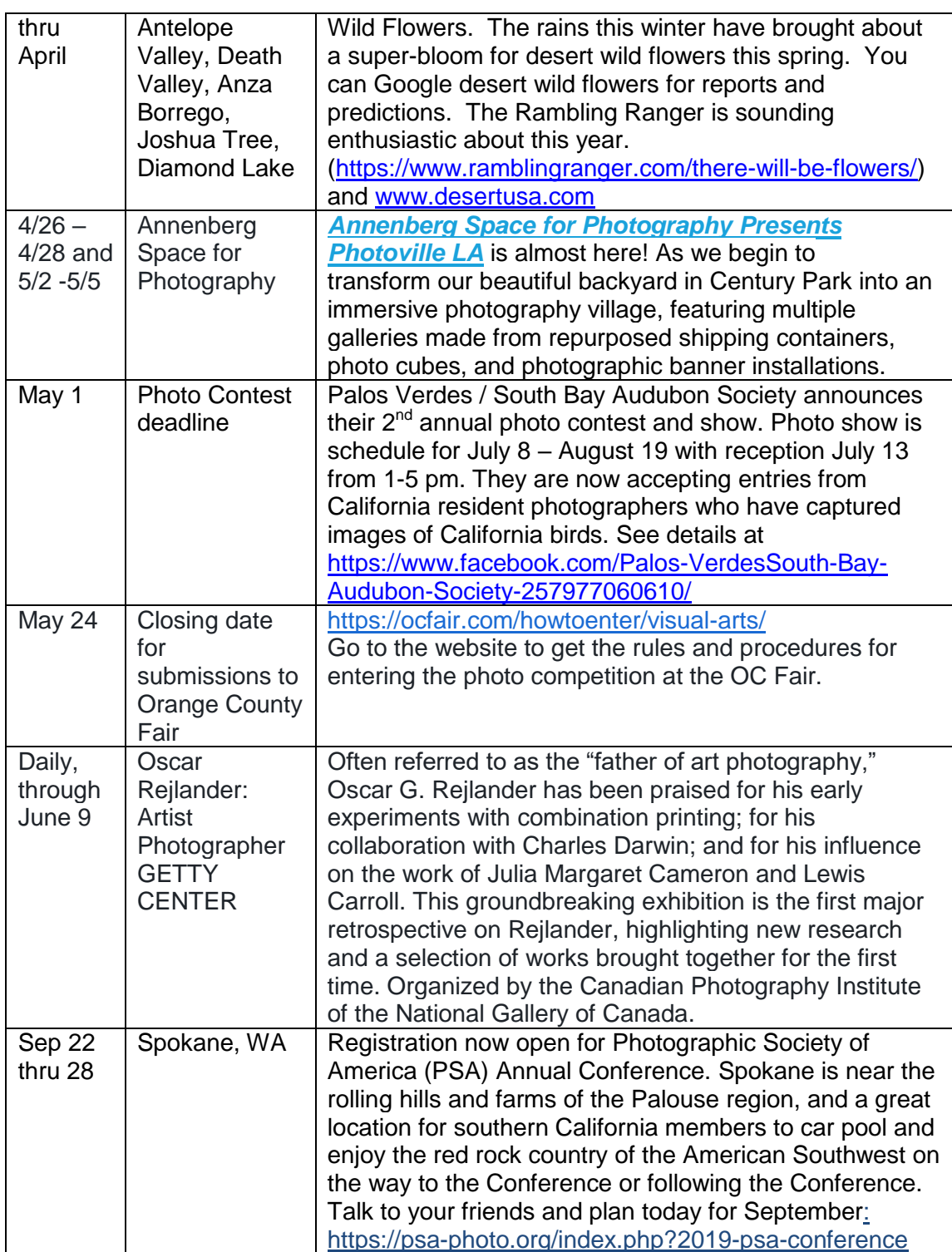

## March is a Digital Review Month!!

## Digital Print Uploading Instructions

- After logging on to the SBCC website use "My SBCC" drop down on upper right corner and select Upload Photos
- From there select either "Upload for Digital" or "Upload for Print Evaluation".
- The next window is the Photo Information Page. You can fill out as much as this information as you like but it DOES REQUIRE your Name at the top (if it doesn't fill it in automatically) and an Image Title. If this is a Print Image, when you upload it take note of the assigned image number, and mark it on the back of your Print.
- At the bottom you can select the box to mark as a make-up image and or to add a 2 Pixel Border around your image. After this step, DO NOT HIT the RETURN or ENTER key, but instead LEFT CLICK the Submit Photo Information button to continue on to the UPLOAD PICTURE page.
- On this page use the Browse button in the lower right-hand corner to select the image from your picture that you want to upload. Once you have selected the image and the path to it shows in the window next to the Browse button, you left click on the Upload This Image button.
- When the image is uploaded it will appear in the blank window under the Upload Picture title of the page. If this is a Print Image, when you upload it take note of the assigned image number, and mark it on the back of your Print
- Deleting unwanted images:
- If on the Photo Information page you inadvertently hit a enter key instead of left clicking on the Submit Photo Information box here is how you fix that problem. You need to delete the photo that does not show an image.
- On the My SBCC drop down on upper right corner and select Show/Edit/Delete Photos from there select either Digital or Print Photos. The next screen will show you all the images you have uploaded with an Edit or Delete selection below it. At this point you can delete any Photo that does not contain an image.